Sie können die Größe jedes Blocks anpassen, indem Sie den linken oder rechten Rand mit der Maus verschieben.

Wenn alle vier Blöcke korrekt eingegeben wurden, sollte das Stellwerk etwa wie folgt aussehen:

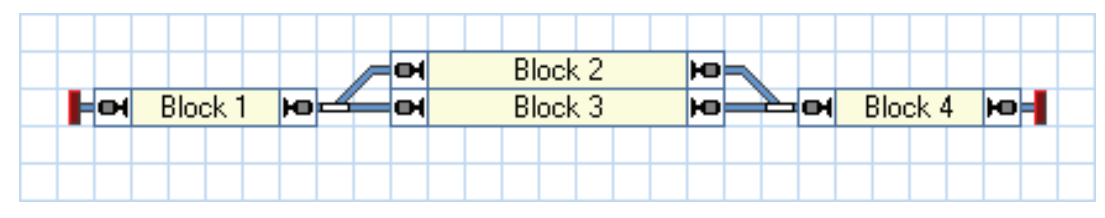

**Abbildung 21: Komplettes Gleisbild mit Blocksymbolen**

## **Rückmelder in Blöcke eintragen**

Es gibt einen engen Zusammenhang zwischen Rückmeldern und Blöcken: jeder Block ist mit einem oder mehreren Rückmeldern verknüpft. Um ein Symbol für einen Rückmelder in **TrainController**™ zu erzeugen und in einen Block einzutragen, markieren Sie den Block im Stellwerk (z.B. "Block 1") und wählen Sie das Kommando Eigen**schaften** aus dem Menü **Bearbeiten**.

Im nun erscheinenden Dialog wählen Sie die Registerkarte **Blockeditor**:

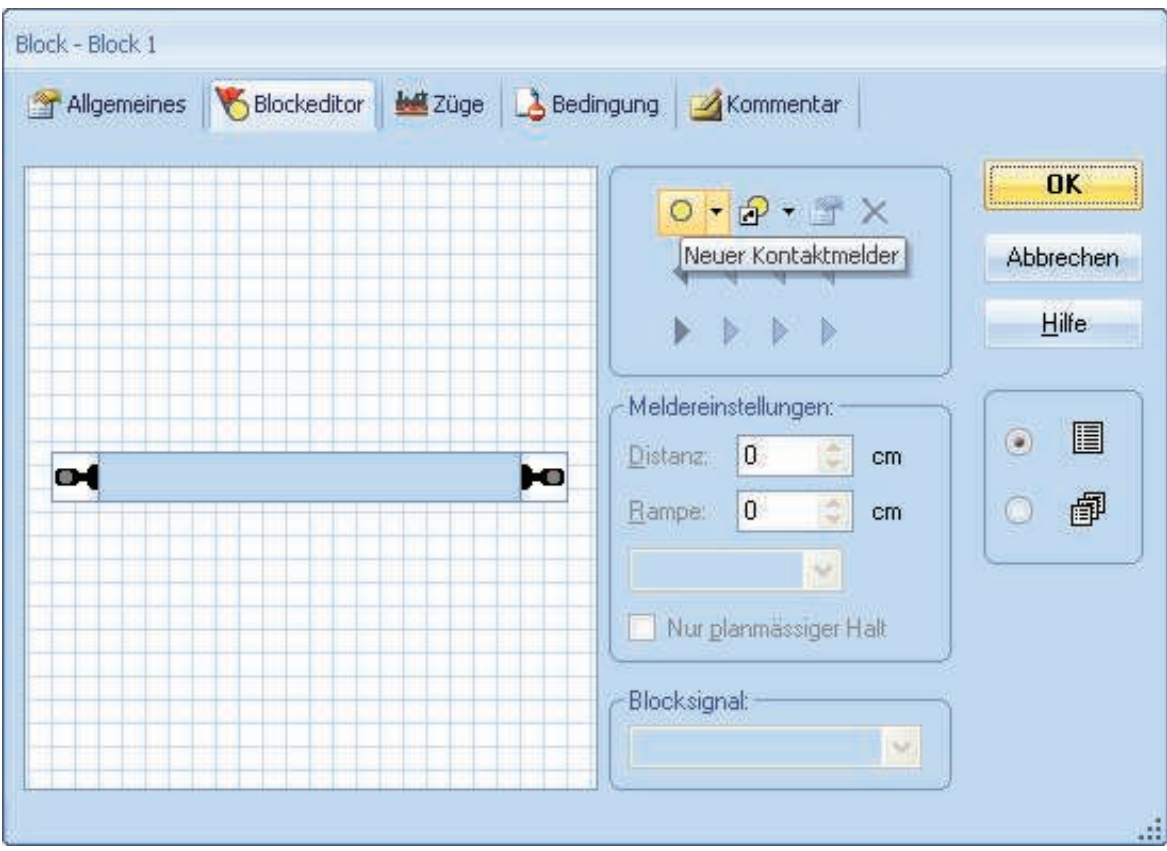

**Abbildung 22: Blockeditor**

Die Eigenschaften des markierten Blocks werden angezeigt. Noch ist kein Rückmelder eingetragen.

Klicken Sie nun auf **U** in der Symbolleiste des Blockeditors. In Abbildung 22 wird dieses Symbol hervorgehoben dargestellt. Die Anzeige im Blockeditor ändert sich daraufhin:

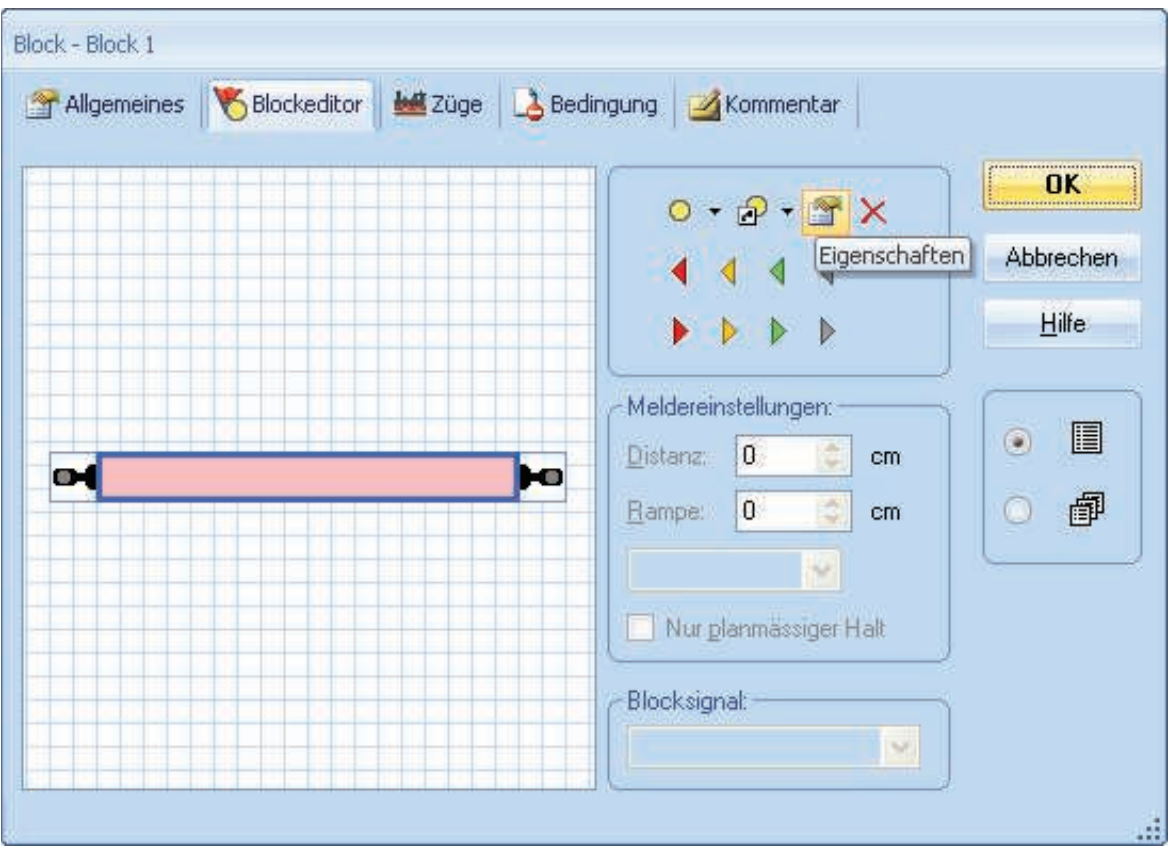

**Abbildung 23: Blockeditor mit Kontaktmelder**

Im Inneren des Blockeditors wird nun ein rötliches Rechteck angezeigt. Dieses Rechteck bildet einen Kontaktmelder und stellt gleichzeigt den Belegtabschnitt dar, der vom zugehörigen Rückmelder überwacht wird.

Klicken Sie nun den Kontaktmelder (d.h. das rötliche Rechteck an) und wählen Sie dann das Kommando **Eigenschaften** in der Symbolleiste des Blockeditors. Dieses Kommando wird in Abbildung 23 hervorgehoben dargestellt. Es erscheint daraufhin der unten abgebildete Dialog:

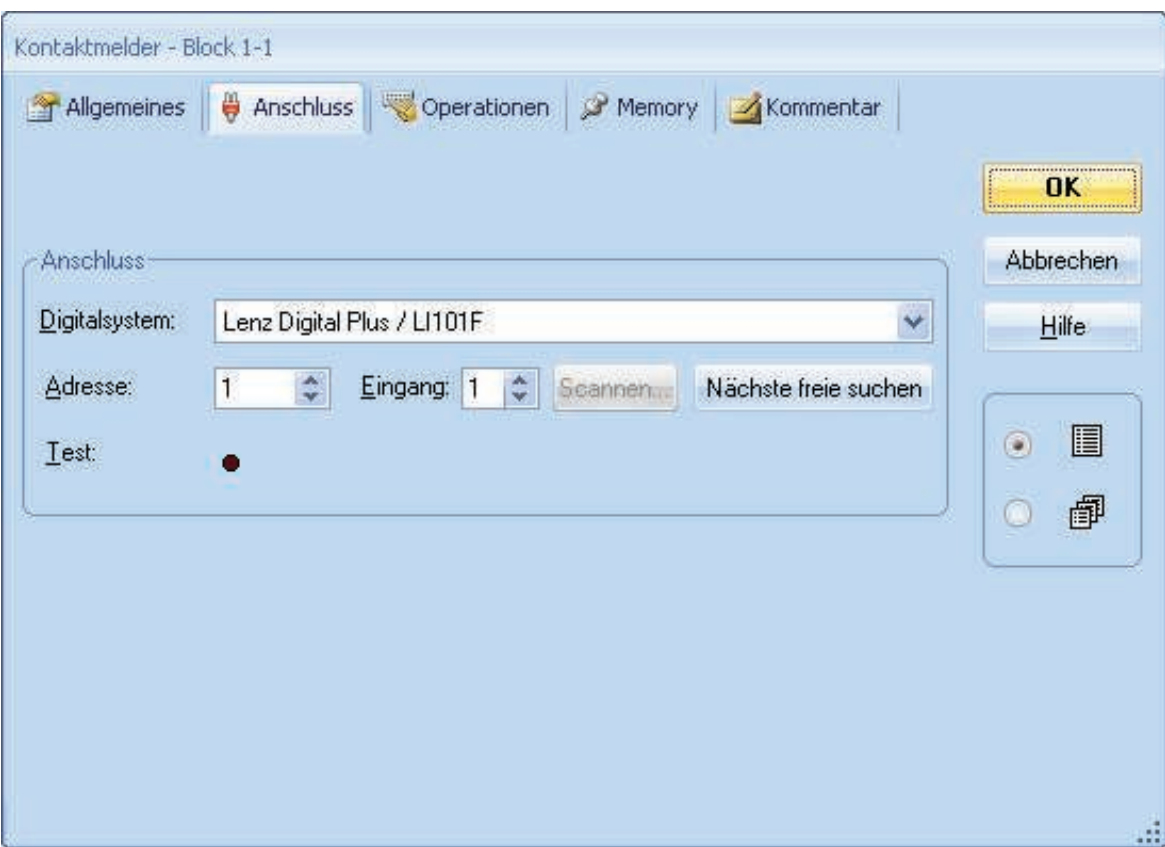

**Abbildung 24: Digitale Adresse eines Rückmelders eintragen**

Nun geben Sie die Digitaladresse des Rückmelders an. In vielen Fällen ist dies die digitale Adresse des Rückmelde-Decoders und die Nummer des Eingangs, an dem der zugehörige Moment- oder Dauerkontakt angeschlossen ist.

Um die Einstellungen zu prüfen, setzen Sie eine Lok oder einen beleuchteten Wagen in den Gleisabschnitt, der von dem zugehörigen Kontakt überwacht wird, und der zu "Block 1" gehört. Die Farbe des Blocks im Stellwerk sollte nun wie unten abgebildet wechseln:

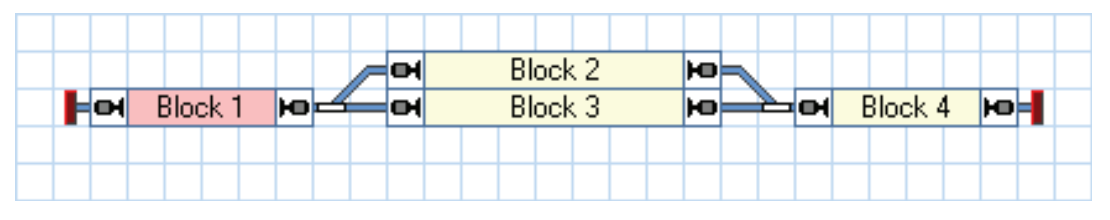

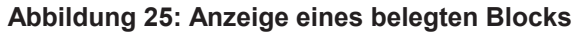

Erzeugen Sie nun Symbole für die Rückmelder für die restlichen drei Blöcke.

Wenn dies richtig durchgeführt wurde, wechseln die Blöcke im Stellwerk ihre Farbe entsprechend der Bewegung Ihres Zuges auf der kleinen Beispielanlage. Spielen Sie ein wenig mit dem Zug und beobachten Sie, wie sich die Ausleuchtung der Blöcke im Stellwerk jeweils ändert.

## **Anzeige von Zugpositionen auf dem Bildschirm**

Die Vorbereitungen für die sogenannte *Zugverfolgung*, d.h. Anzeige sich ändernder Zugpositionen auf dem Bildschirm, sind nun nahezu abgeschlossen.

Fahren Sie nun Ihre Lok nach "Block 1", falls Sie sich nicht bereits dort befindet. Stellen Sie sicher, dass Ihre Lok so auf dem Gleis steht, dass ihr vorderes Ende in Richtung der anderen Blöcke zeigt, d.h. dass die Lok vorwärts fahren muss, um nach "Block 2" oder "Block 3" zu gelangen.

Schalten Sie den **Editiermodus** im Menü **Ansicht** aus (siehe Abbildung 4). Dann wählen Sie "Block 1" im Stellwerk aus und rufen Sie das Kommando **Zug zuweisen** aus dem Menü **Block** auf:

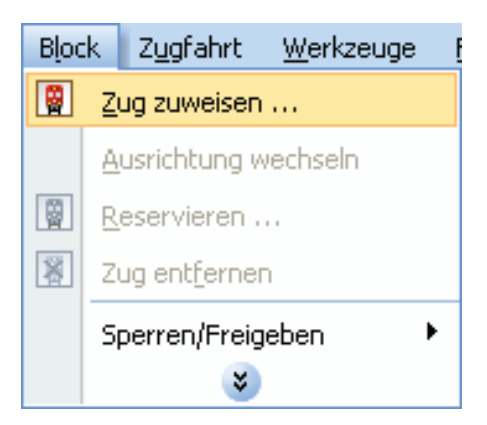

**Abbildung 26: Menü Block**

Im nun erscheinenden Dialog wählen Sie "Dampflok" und markieren Sie den nach rechts zeigenden Pfeil.